**Программный комплекс «Квазар»**

# **Система**

# **«Квазар.Фарм»**

Квазар.Фарм 2.0

**Пользователи**

# Оглавление

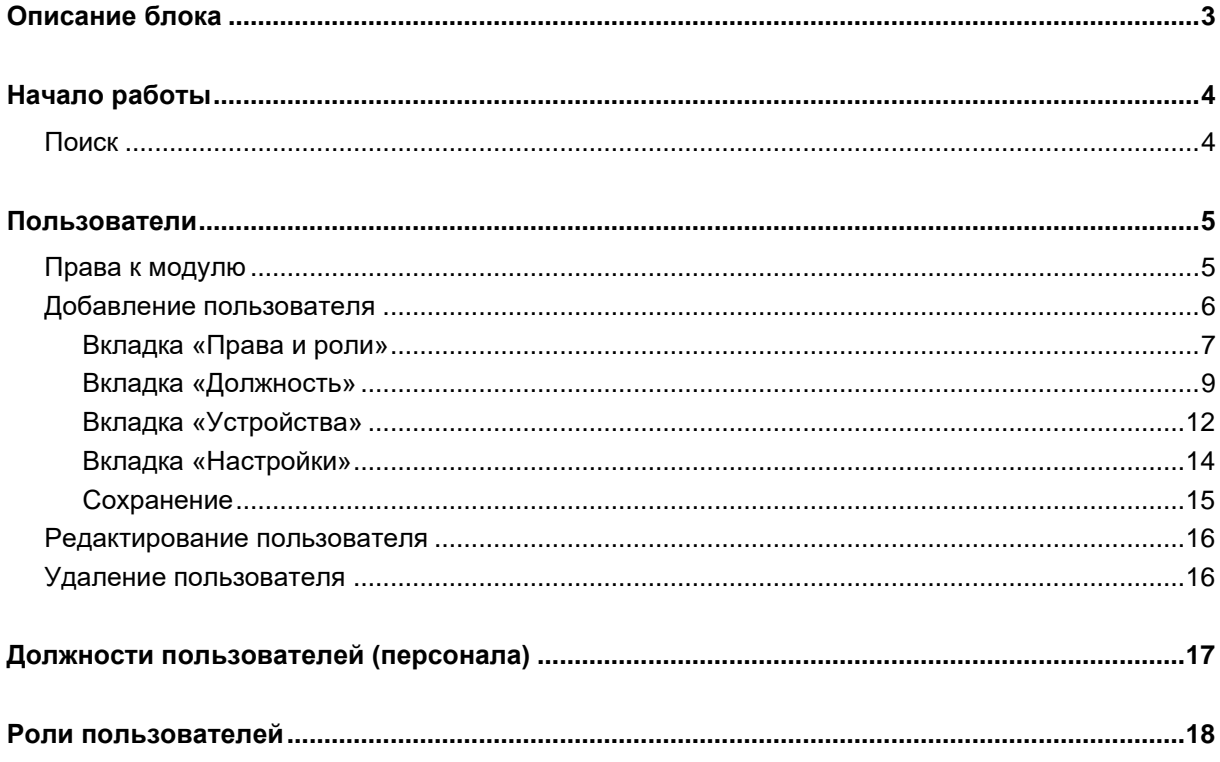

# <span id="page-2-0"></span>**Описание блока**

Блок «Пользователи» предназначен для создания и редактирования учетных записей пользователей.

# <span id="page-3-0"></span>**Начало работы**

При открытии блока «Пользователи», расположенного в главном левом меню, в центральной части окна будут отображены разделы с модулями.

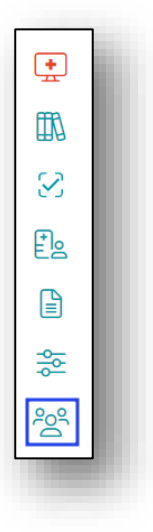

При нажатии на кнопку откроется окно с разделом «Пользователи системы».

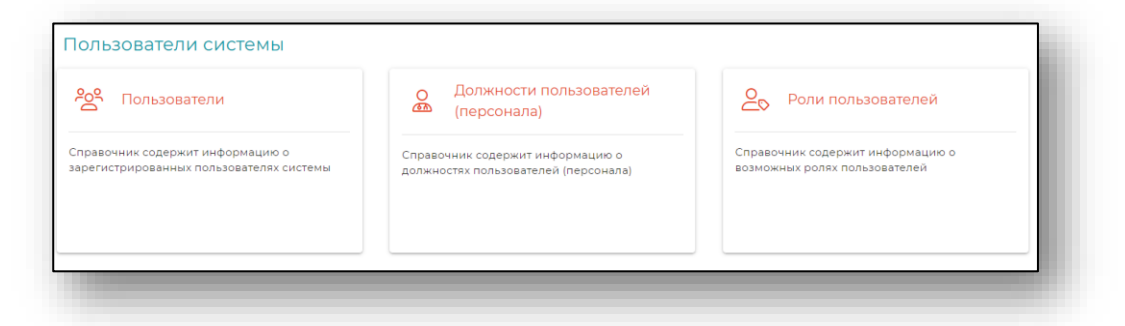

#### <span id="page-3-1"></span>**Поиск**

В верхней части блока находится строка поиска, для того чтобы производить поиск внутри модулей.

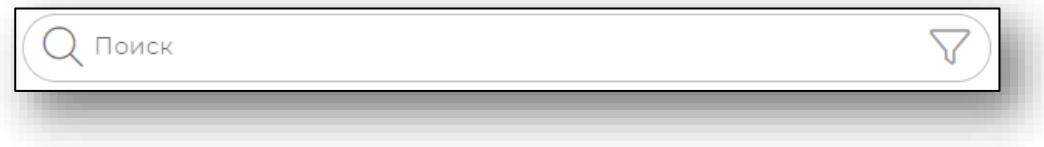

## <span id="page-4-0"></span>**Пользователи**

Модуль предназначен создания, редактирования и удаления учетных записей пользователей.

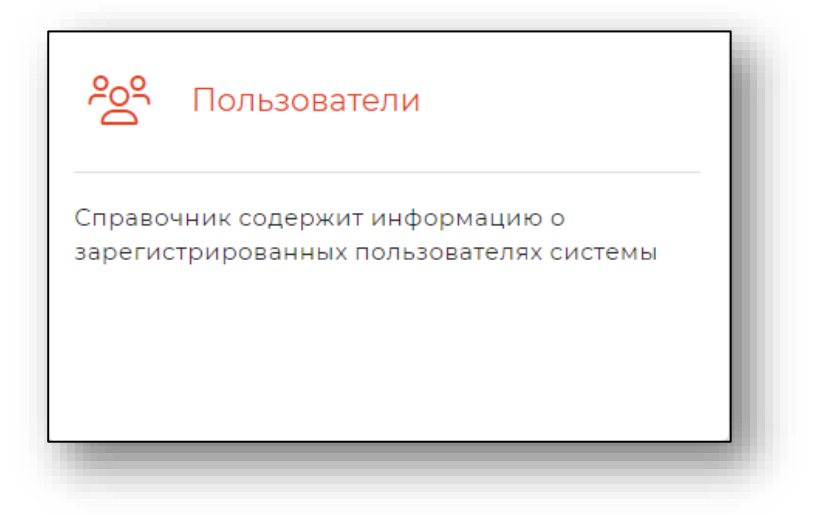

При выборе модуля откроется окно со списком ранее добавленных пользователей.

## <span id="page-4-1"></span>**Права к модулю**

Для пользователей с типом «Пользователь» имеются права только на просмотр списка пользователей.

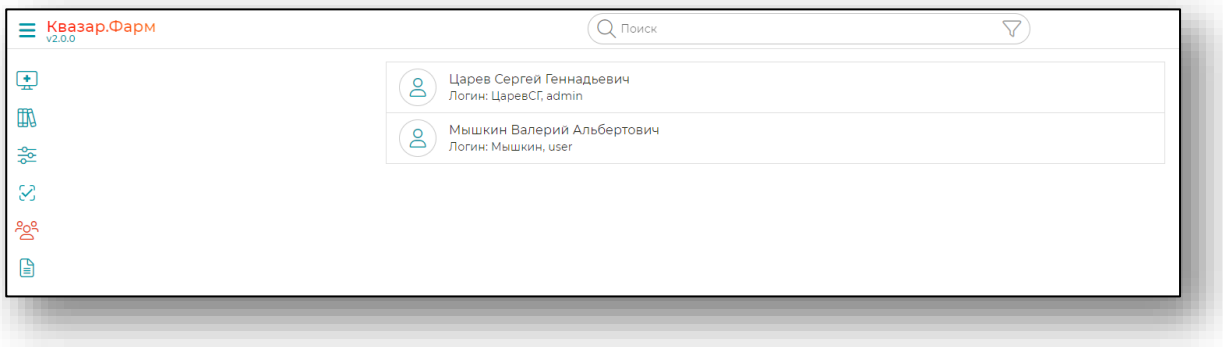

Для пользователя с типом «Администратор» имеются права на просмотр, добавление, редактирование и удаление пользователей.

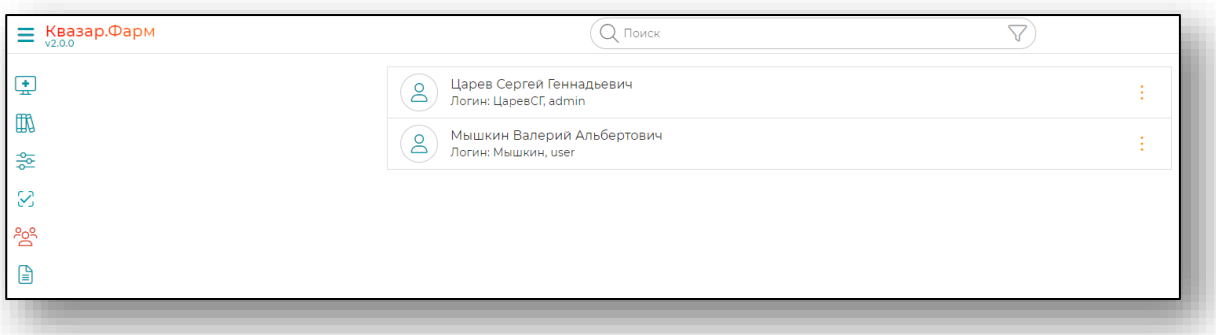

#### <span id="page-5-0"></span>**Добавление пользователя**

Для добавления пользователя необходимо нажать кнопку «+» в правой нижней части окна.

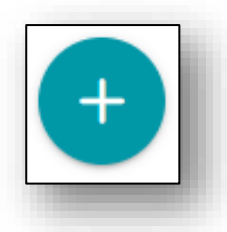

Откроется форма создания пользователя.

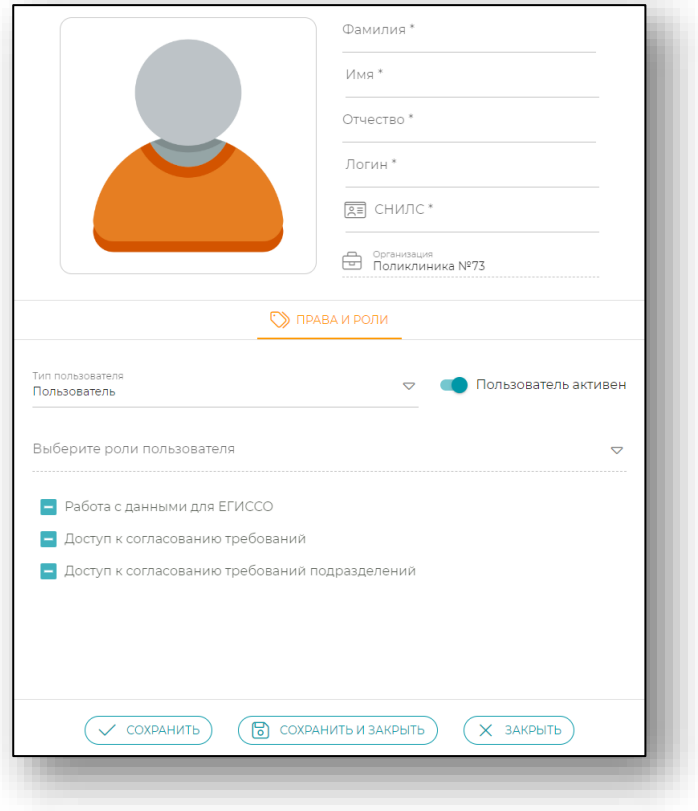

Заполните обязательный поля, отмеченные звёздочкой, и укажите тип пользователя. После нажатия на кнопку «Сохранить» новый пользователь будет добавлен, а также станут доступны дополнительные вкладки характеристик пользователя.

![](_page_6_Picture_40.jpeg)

#### **Вкладка «Права и роли»**

<span id="page-6-0"></span>Для присвоения и редактирования прав и ролей пользователя необходимо перейти в вкладка «Права и роли».

![](_page_6_Picture_5.jpeg)

Для присвоения пользователю типа необходимо во вкладке «Права и роли» выбрать необходимую строку из выпадающего списка «Тип пользователя».

![](_page_7_Picture_42.jpeg)

Для присвоения пользователю ролей необходимо во вкладке «Права и роли» выбрать необходимую строку из выпадающего списка «Выберите роли пользователя». Если роль пользователя остается незаполненной, то функционал, доступный пользователю, будет минимальный.

![](_page_7_Picture_43.jpeg)

Для добавления нескольких ролей кликните в выпадающем списке по тем строкам, которые необходимы. Для удаления роли откройте выпадающий список и кликните по лишней строке.

Для изменения статуса пользователя во вкладке «Права и роли» присутствует переключатель «Пользователь активен».

![](_page_8_Picture_53.jpeg)

<span id="page-8-0"></span>Для сохранения внесённых изменений необходимо нажать «Сохранить или «Сохранить и закрыть».

## **Вкладка «Должность»**

Для добавления подразделения и должности пользователю необходимо, перейти во вкладку «Должность».

![](_page_8_Picture_54.jpeg)

#### А затем нажать кнопку «Добавить».

![](_page_8_Picture_55.jpeg)

Откроется форма добавления подразделения и должности.

![](_page_9_Picture_37.jpeg)

Необходимо заполнить дату назначения на должность, выбрать должность (для этого необходимо осуществить ввод наименования должности в поле, список должностей от фильтруется в зависимости от введенной информации).

![](_page_9_Picture_38.jpeg)

Для выбора подразделения необходимо кликнуть по полю «Выберите подразделение».

![](_page_9_Picture_39.jpeg)

В открывшемся окне выберите подразделение.

![](_page_10_Picture_35.jpeg)

Если нужно выбрать подразделение, которое является головным, то для его выбора нужно зажать клавишу «Ctrl» на клавиатуре.

После заполнения полей необходимо нажать на кнопку «Записать и закрыть» либо последовательно кнопки «Записать» и «Закрыть» в правой нижней части формы добавления подразделения и должности.

![](_page_10_Picture_36.jpeg)

В форме добавления пользователя в разделе должности отобразится введенная информация.

![](_page_11_Picture_47.jpeg)

Для удаления должности нажмите на кнопку «Удалить запись».

![](_page_11_Picture_48.jpeg)

<span id="page-11-0"></span>Для сохранения внесённых изменений необходимо нажать «Сохранить или «Сохранить и закрыть».

## **Вкладка «Устройства»**

С помощью данной вкладки возможно выполнить привязку мобильного устройства к учетной записи пользователя.

![](_page_11_Picture_8.jpeg)

Чтобы привязать новое мобильное устройство, нажмите на кнопку «Добавить».

![](_page_12_Picture_25.jpeg)

В появившемся окне введите имя мобильного.

![](_page_12_Picture_4.jpeg)

После ввода имени устройства будет сгенерирован QR-код.

![](_page_13_Picture_2.jpeg)

<span id="page-13-0"></span>Отсканируйте QR-код с помощью приложения Квазар.Скан. Таким образом мобильное устройство будет привязано к аккаунту.

## **Вкладка «Настройки»**

Перейдите во вкладку «Настройки».

![](_page_13_Picture_42.jpeg)

При открытии вкладки отобразятся дополнительные поля смены пароля, мобильного телефона и дополнительная информация о пользователе.

![](_page_13_Picture_43.jpeg)

## *Мобильный телефон и информация о пользователе*

Для внесения мобильного телефона необходимо заполнить соответствующие поля.

![](_page_14_Picture_57.jpeg)

Для сохранения внесённых изменений необходимо нажать «Сохранить или «Сохранить и закрыть».

## *Смена пароля*

Для создания и смены пароля необходимо ввести новый пароль и повторно ввести новый пароль и нажать кнопку «Изменить пароль».

![](_page_14_Picture_58.jpeg)

## **Сохранение**

<span id="page-14-0"></span>После внесения информации и корректировки параметров нажмите на кнопку «Записать и закрыть» или кнопку «Записать» в правой нижней части формы создания пользователя.

![](_page_14_Picture_10.jpeg)

#### <span id="page-15-0"></span>**Редактирование пользователя**

Для редактирования пользователя необходимо открыть меню взаимодействия с пользователем и нажать кнопку «Открыть»

![](_page_15_Picture_3.jpeg)

Откроется форма редактирования пользователя. работа с ней аналогична работе при создании пользователя.

#### <span id="page-15-1"></span>**Удаление пользователя**

Для удаления пользователя необходимо открыть меню взаимодействия с пользователем и нажать кнопку «Удалить».

![](_page_15_Picture_7.jpeg)

# <span id="page-16-0"></span>**Должности пользователей (персонала)**

Модуль «Должности пользователей» предназначен для отображения текущей версии справочника НСИ «Должности медицинских и фармацевтических работников».

![](_page_16_Picture_2.jpeg)

Указать должность сотрудника из справочника возможно в модуле «Пользователи» во вкладке «Должность».

Для добавления должности, не указанной в справочнике, обратитесь в техническую поддержку [на сайте ООО «Медсофт».](https://medsoft.su/support/?)

![](_page_16_Picture_50.jpeg)

При нажатии на строку может быть открыт более подробный список должностей.

![](_page_16_Picture_51.jpeg)

# <span id="page-17-0"></span>**Роли пользователей**

Справочник «Роли пользователей» предназначен для определения функций сотрудников при работе с модулями системы Квазар.Фарм.

![](_page_17_Picture_2.jpeg)

Для добавления роли, не указанной в справочнике, или редактирования существующей роли обратитесь в техническую поддержку [на сайте ООО «Медсофт».](https://medsoft.su/support/?)

Чтобы просмотреть информацию о разрешениях для роли, можно открыть окно просмотра либо кликом по строке, либо выбором пункта «Открыть» в меню справа от строки.

![](_page_17_Picture_55.jpeg)

В результате откроется окно с информацией о разрешениях для роли.

![](_page_17_Picture_56.jpeg)